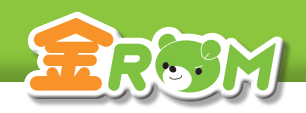

■ 117 カイン画面 117 ログイン画面 管理者メニュー

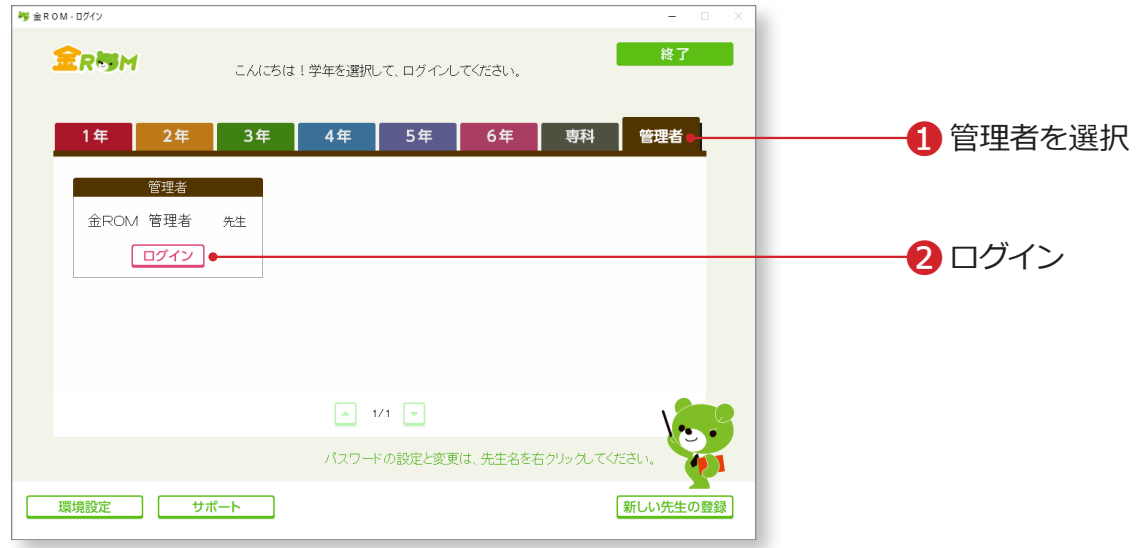

❶「管理者」を選択します。 **2「ログイン」をクリックします。** 

# Point

### **ログインパスワードについて**

①パスワードを設定する場合は、先生名 を右クリックすると設定できます。 ②パスワード入力後、OK または Enter キーでログインできます。 →パスワードの設定 (P.100 へ)

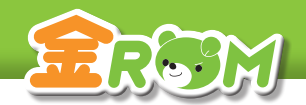

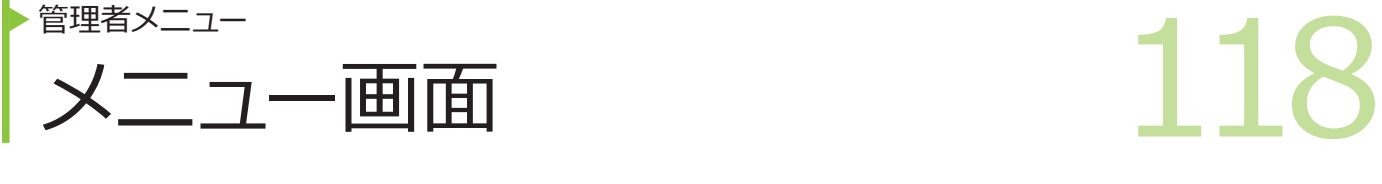

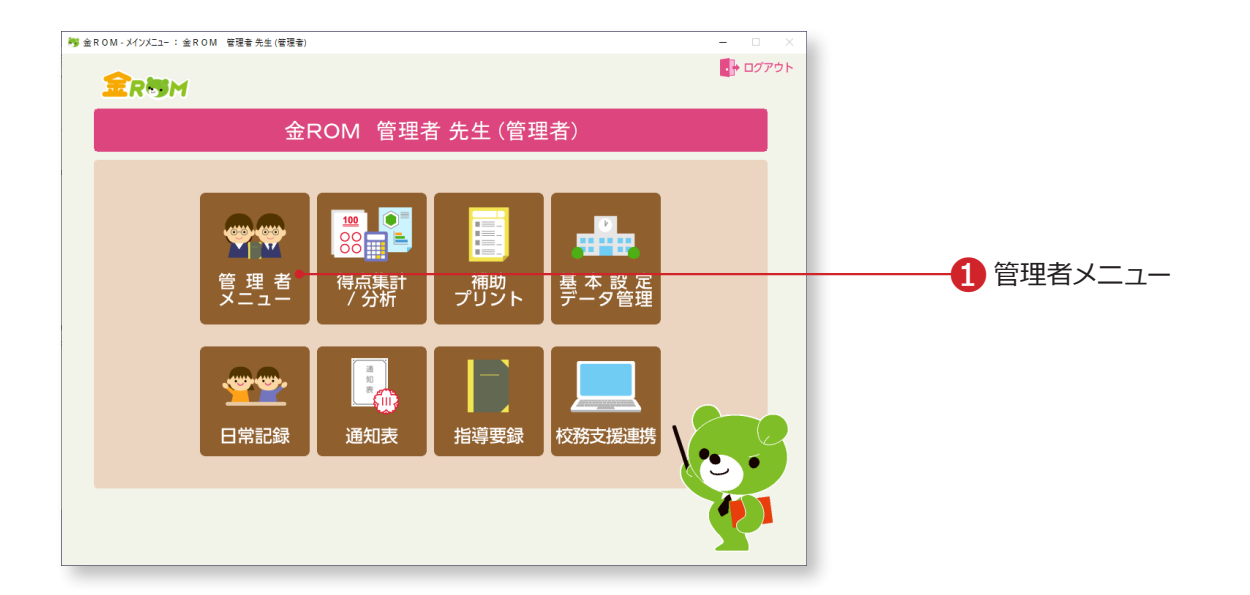

❶管理者でログインした場合、「管理者メニュー」が表示されます。

「管理者メニュー」から学級、学年、学校単位での帳票を見ることができます。

# Point

### **管理者でログイン**

管理者でログインすると、設定している全 クラスの成績を閲覧、入力することがで きます。 ユーザーごとに金ROM を使用している場 合は、「データ管理 > データ持出・取込」で、

データを集約する必要があります。

# Point

# **前年度データの引継ぎ**

前年度の金ROM で管理者でログインし、「データ管理>引継データ作成」から引継ぎデータ を作成します。 前年度の金ROM で作成した引継ぎデータは、今年度の金ROM の「基本設定>児童の設定>

前年度のデータを引継ぐ」からデータを引継ぐことができます。引継がれるデータは、「児童 名簿」と「年間の観点別評価」になります。

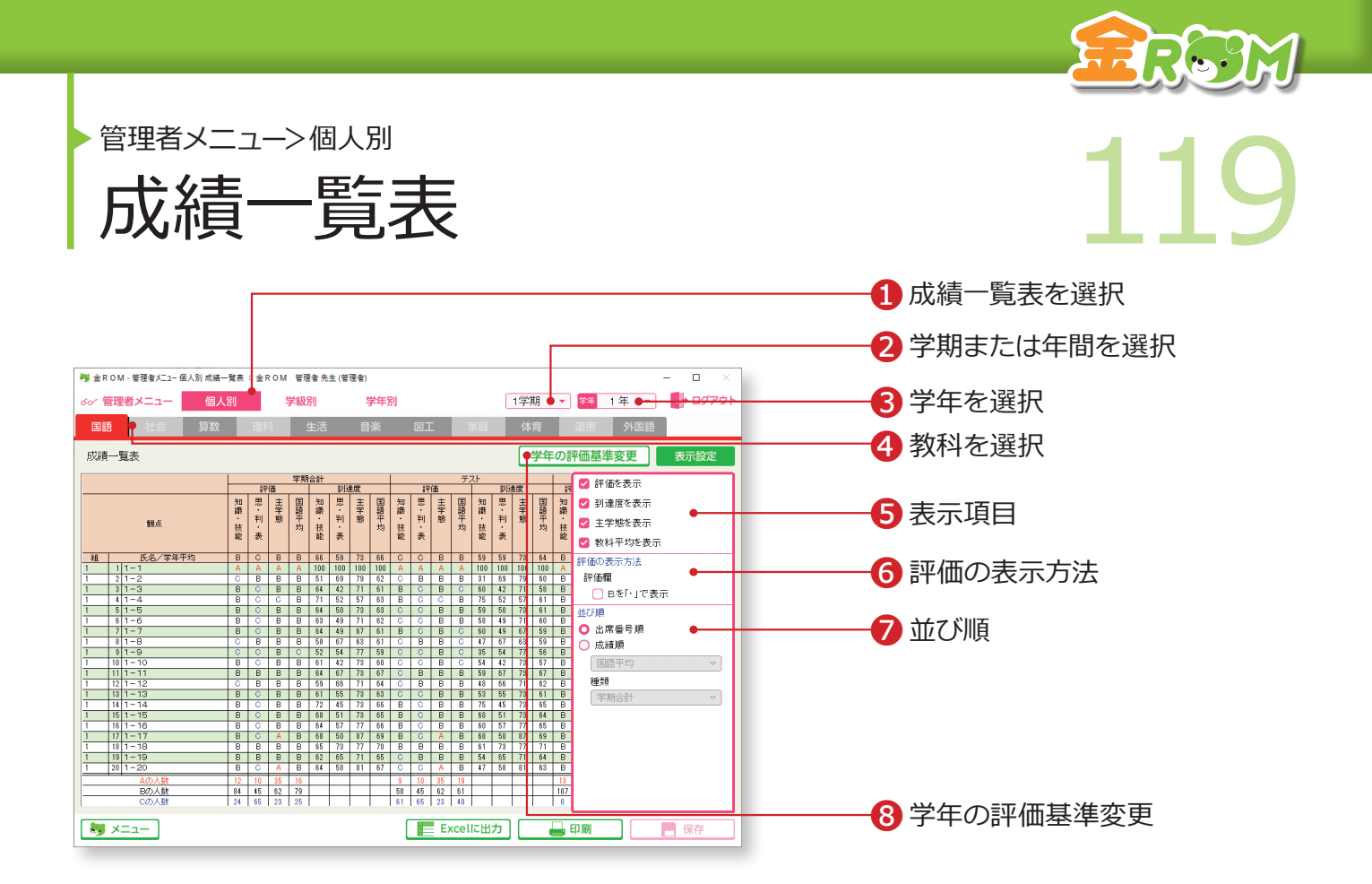

学年の全児童について各教科別の成績一覧表を表示します。

❶「個人別」から「成績一覧表」を選択します。 ❷学期または年間を選択します。 ❸学年を選択します。 **4教科を選択します。** ❺表示項目・・・「評価」「到達度」「主学態」「教科平均」の表示を切り替 えます。 ❻評価の表示方法・・・B 評価を「・」で表示します。 ❼並び順・・・「出席番号順」「成績順」で表示を切り替えます。 ❽学年の評価基準変更・・・全教科・全観点共通の評価基準を確認・変更 します。→学年の評価基準変更(P.128 へ)

# Point

**成績順並べ替え**

複数学級ある場合には学年内の成績順位で表示します。 児童名の左側に、クラスと出席番号が表示されます。

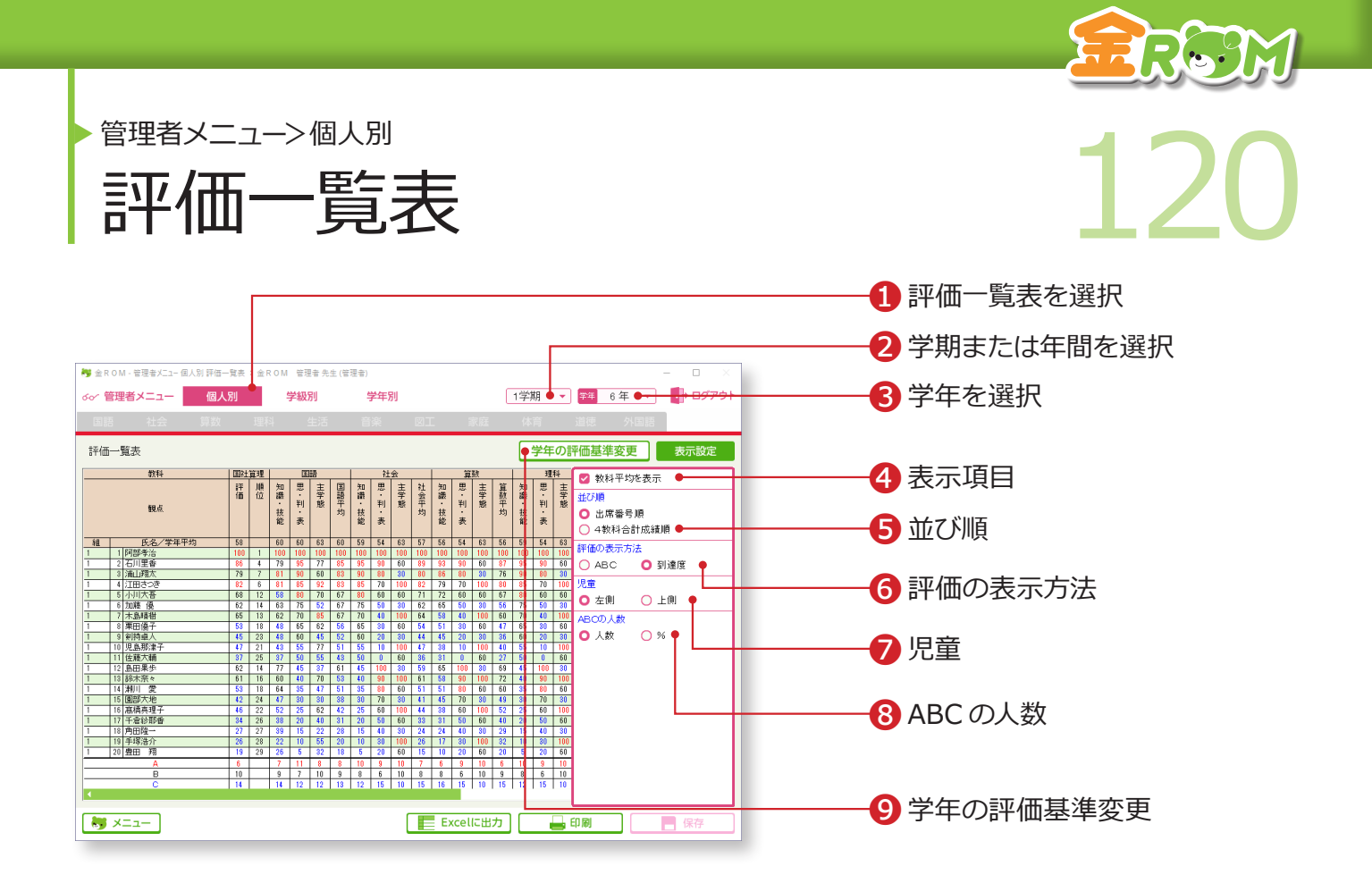

学年の全児童について全教科の評価一覧表を表示します。

❶「個人別」から「評価一覧表」を選択します。 ❷学期または年間を選択します。 ❸学年を選択します。 4表示項目・・・「教科平均」の表示を切り替えます。 ❺並び順・・・「出席番号順」「4 教科合計成績順」で表示を切り替えます。 ❻評価の表示方法・・・「ABC」「到達度」で表示を切り替えます。 ❼児童・・・「左側」「上側」で表示位置を切り替えます。 **◎ ABC の人数・・・「人数**」「%」で表示を切り替えます。 ❾学年の評価基準変更・・・全教科・全観点共通の評価基準を確認・変更 します。→学年の評価基準変更(P.128 へ)

## **Point**

**4 教科合計の成績順並べ替え**

複数学級ある場合には学年内の4教科合計成績順 で表示します。児童名の左または上に、クラス名 と出席番号が表示されます。

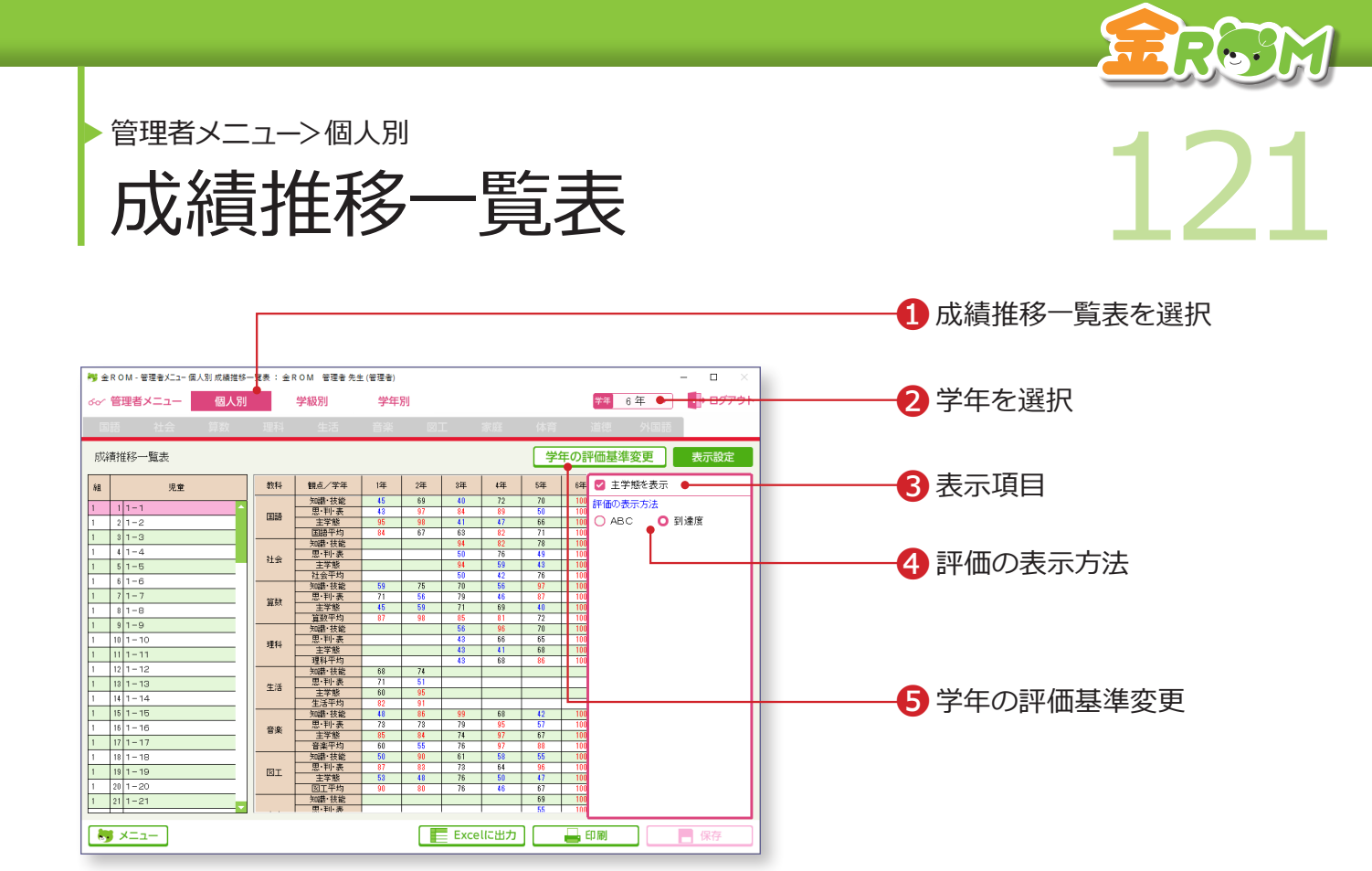

学年の児童ごとに各教科別の成績推移一覧表を表示します。

❶「個人別」から「成績推移一覧表」を選択します。 ❷学年を選択します。 6表示項目・・・「主学態」の表示を切り替えます。 ❹評価の表示方法・・・「ABC」「到達度」で表示を切り替えます。 ❺学年の評価基準変更・・・全教科・全観点共通の評価基準を確認・変更 します。→学年の評価基準変更(P.128 へ)

## Point

前年度のデータの引継ぎを行うと、取り 込んだ年度の学年の到達度を表示できま す。 →児童の設定(P.102 へ)

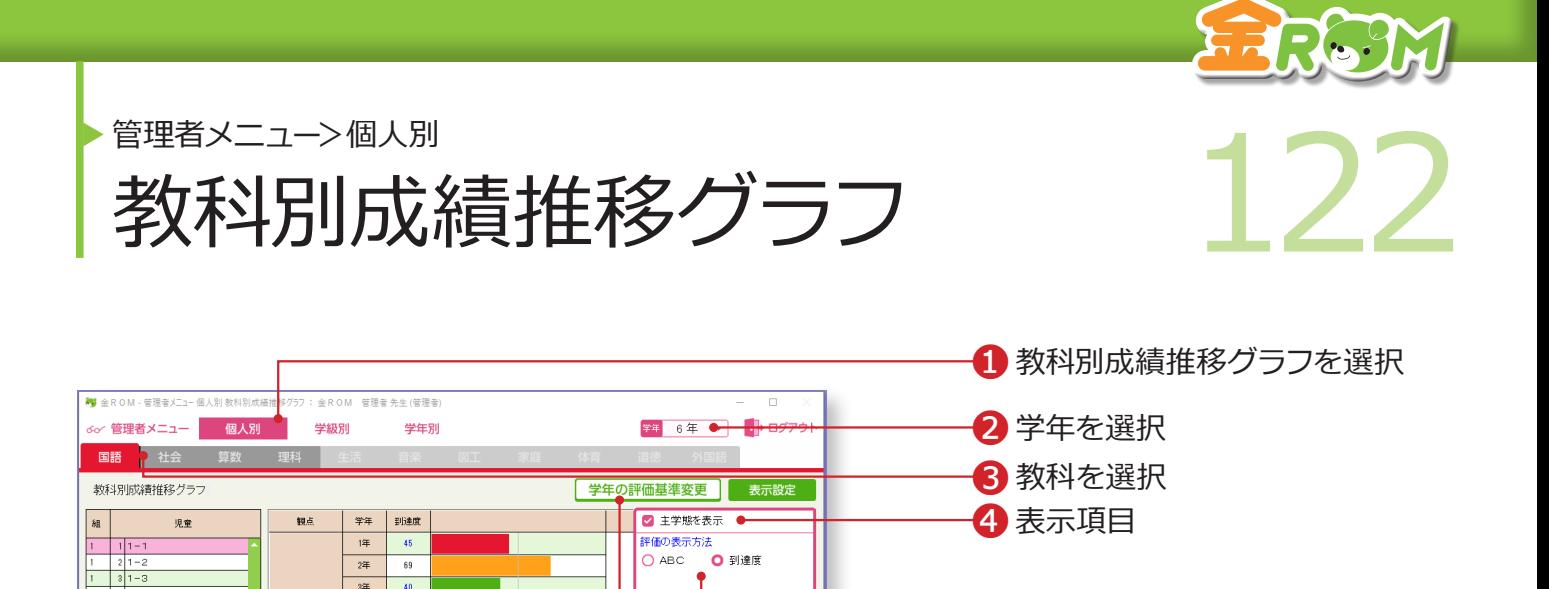

6 学年の評価基準変更

❺評価の表示方法

児童ごとに学年別の4教科の成績推移グラフを表示します。

Excelに出力 母印刷 日保存

 $\frac{1}{34}$  $|40\rangle$ 

44  $\overline{72}$ 

 $\overline{\mathfrak{s}^{\sharp}}$  $\vert 70 \vert$ 

 $\sqrt{3}$  $\frac{1}{100}$ 

 $\overline{14}$  $|43\rangle$  $24$  $\overline{97}$ 

 $34$  $\mathbf{u}$ 

 $\overline{44}$ 

 $\overline{\mathbb{E}}$ 

 $\frac{1}{4}$ 

 $2\overline{4}$  $\begin{array}{c|c}\n\overline{\text{3#}} \\
\hline\n\overline{\text{4#}} \\
\end{array}$  $\langle 41 \rangle$ 

89  $\overline{\mathbf{54}}$  $\sqrt{50}$ 

 $\overline{a}$ 

知識·技能

思·利·表

主学態

 $1 5 1-5$ 

 $1 \t 7 \t 1-7$ 

 $1 \t 9 \t 1-9$ 

 $\frac{1}{1}$   $\frac{1}{1}$   $\frac{1}{1}$   $\frac{1}{1}$   $\frac{1}{1}$ 

 $1 \t 13 \t 1-13$ 

 $1 \t15 \t1-15$ 

 $\begin{array}{|c|c|c|c|c|}\n\hline\n1 & 18 & 1-18 \\
\hline\n1 & 19 & 1-19 \\
\hline\n\end{array}$ 

 $\begin{array}{|c|c|c|c|c|}\n\hline\n1 & 21 & 1 & -21 \\
\hline\n\end{array}$ 

 $\frac{1}{2}$   $\times$   $=$   $1$ 

 $1 - 16$  $1 - 171 - 17$ 

> ❶「個人別」から「教科別成績推移グラフ」を選択します。 ❷学年を選択します。 ❸教科を選択します。 4表示項目・・・「主学態」の表示を切り替えます。 ❺評価の表示方法・・・「ABC」「到達度」で表示を切り替えます。 6学年の評価基準変更・・・全教科・全観点共通の評価基準を確認・変更 します。→学年の評価基準変更(P.128 へ)。

## Point

前年度のデータの引継ぎを行うと、取り 込んだ年度の学年の到達度/グラフを表 示できます。 →児童の設定(P.102 へ)

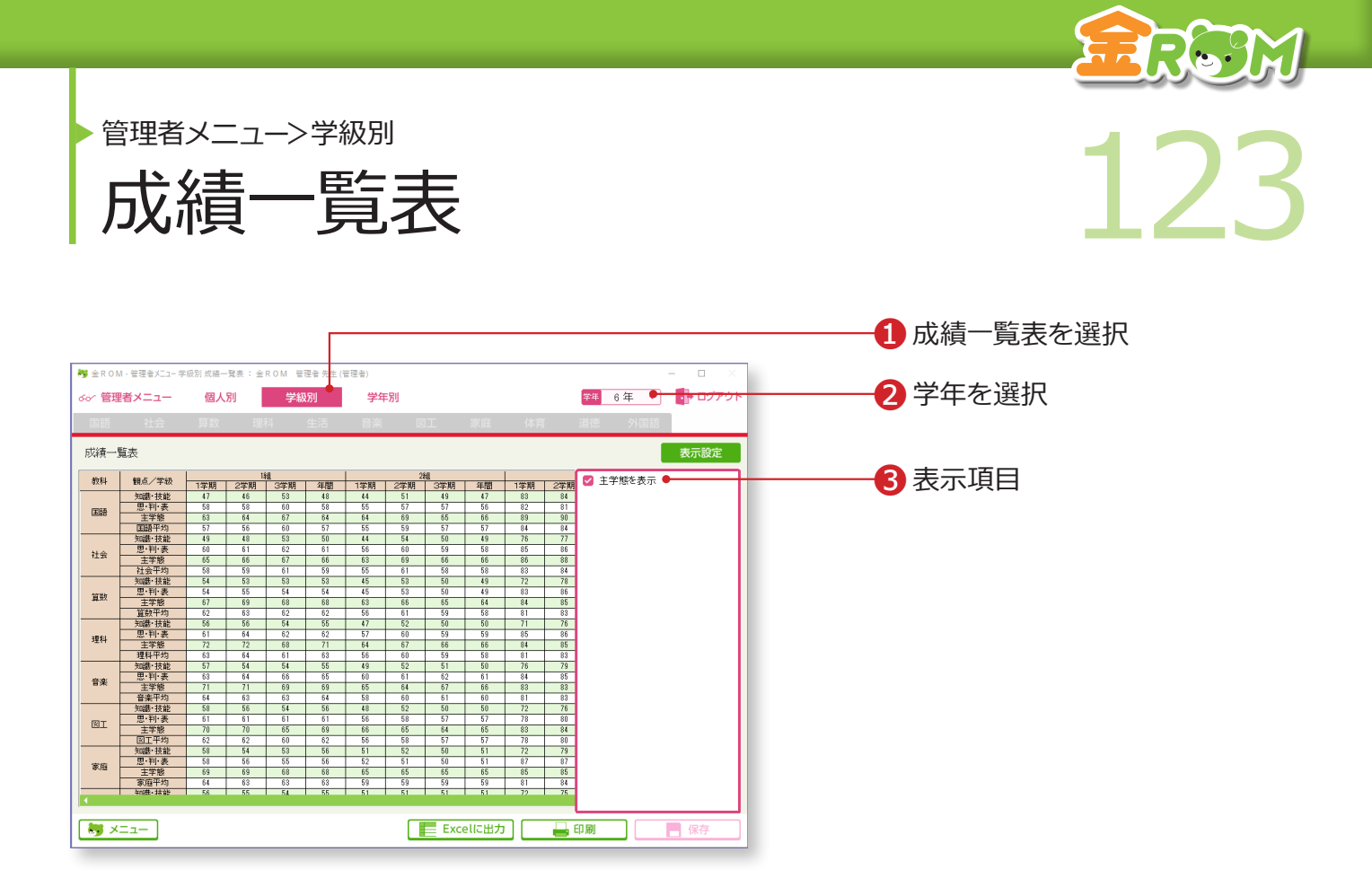

学年の全学級の教科別成績一覧表を表示します。

❶「学級別」から「成績一覧表」を選択します。 ❷学年を選択します。 ❸表示項目・・・「主学態」の表示を切り替えます。

# **Point**

複数学級ある場合には、学級別の比較に 使用できます。また、学年平均を確認す ることができます。

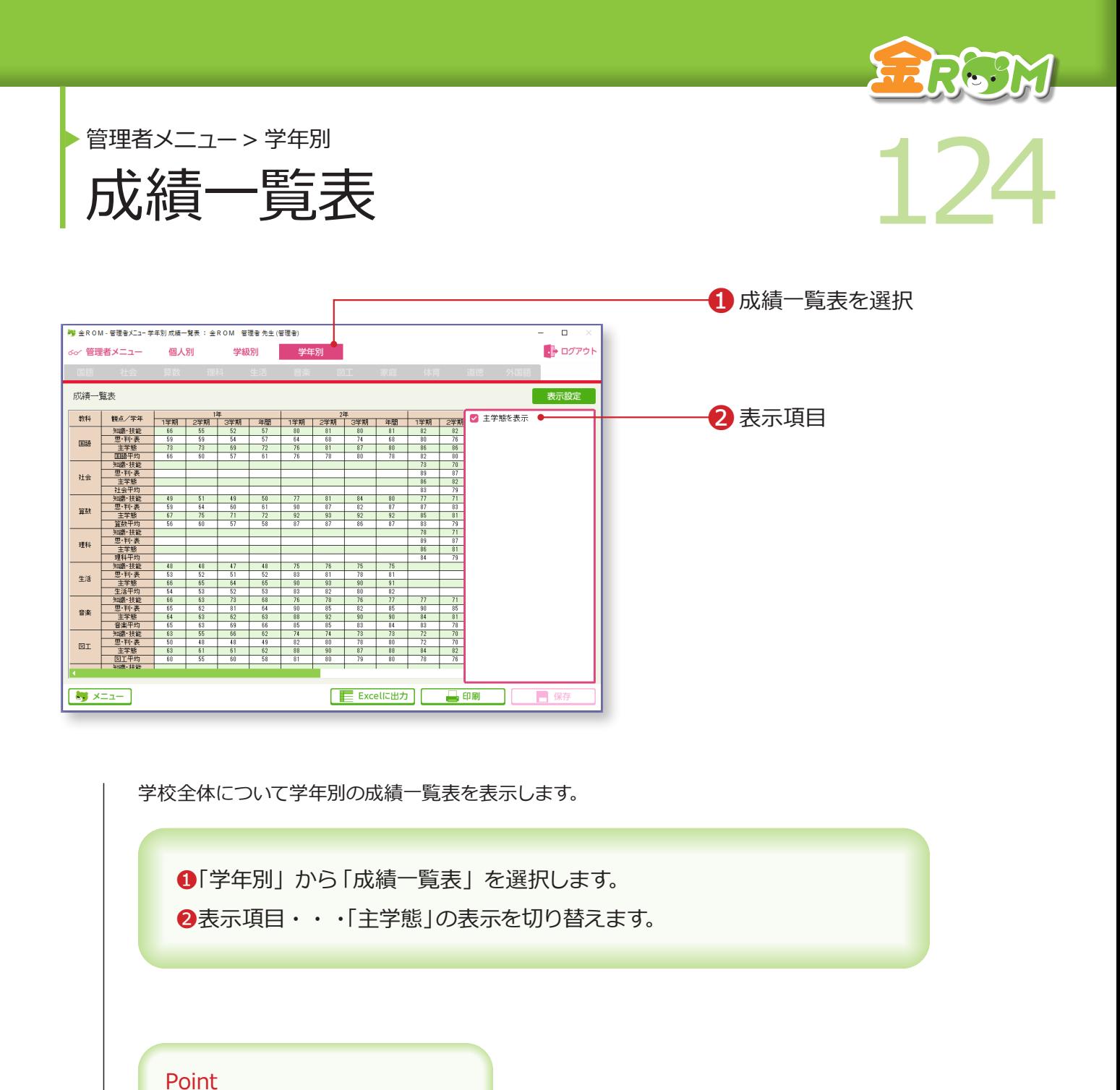

教科別観点別の全校平均を確認すること ができます。

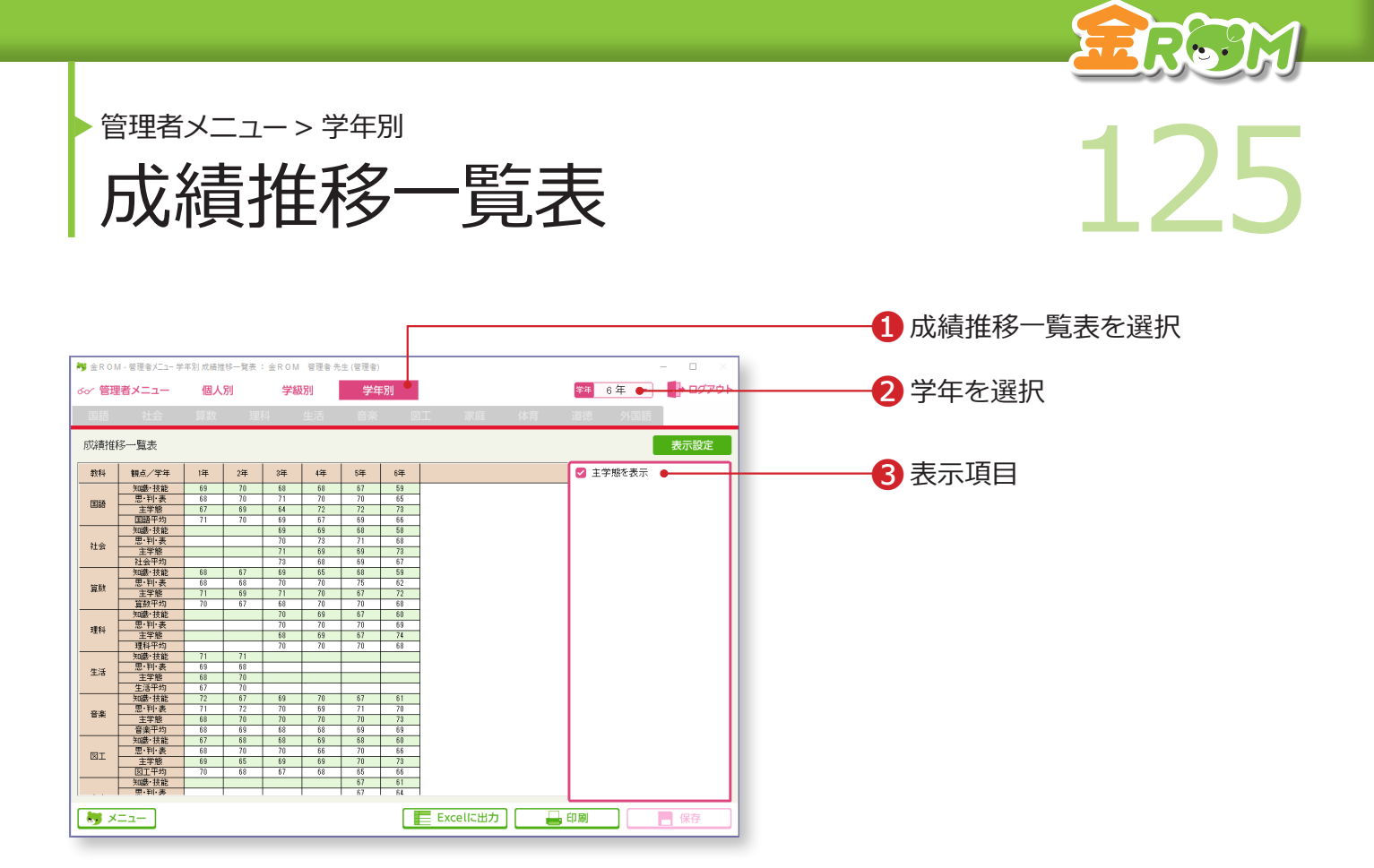

学年別の成績推移一覧表を表示します。

❶「学年別」から「成績推移一覧表」を選択します。 ❷学年を選択します。 ❸表示項目・・・「主学態」の表示を切り替えます。

Point

前年度のデータの引継ぎを行うと、取り 込んだ年度の学年の到達度を表示できま す。 →児童の設定(P.102 へ)

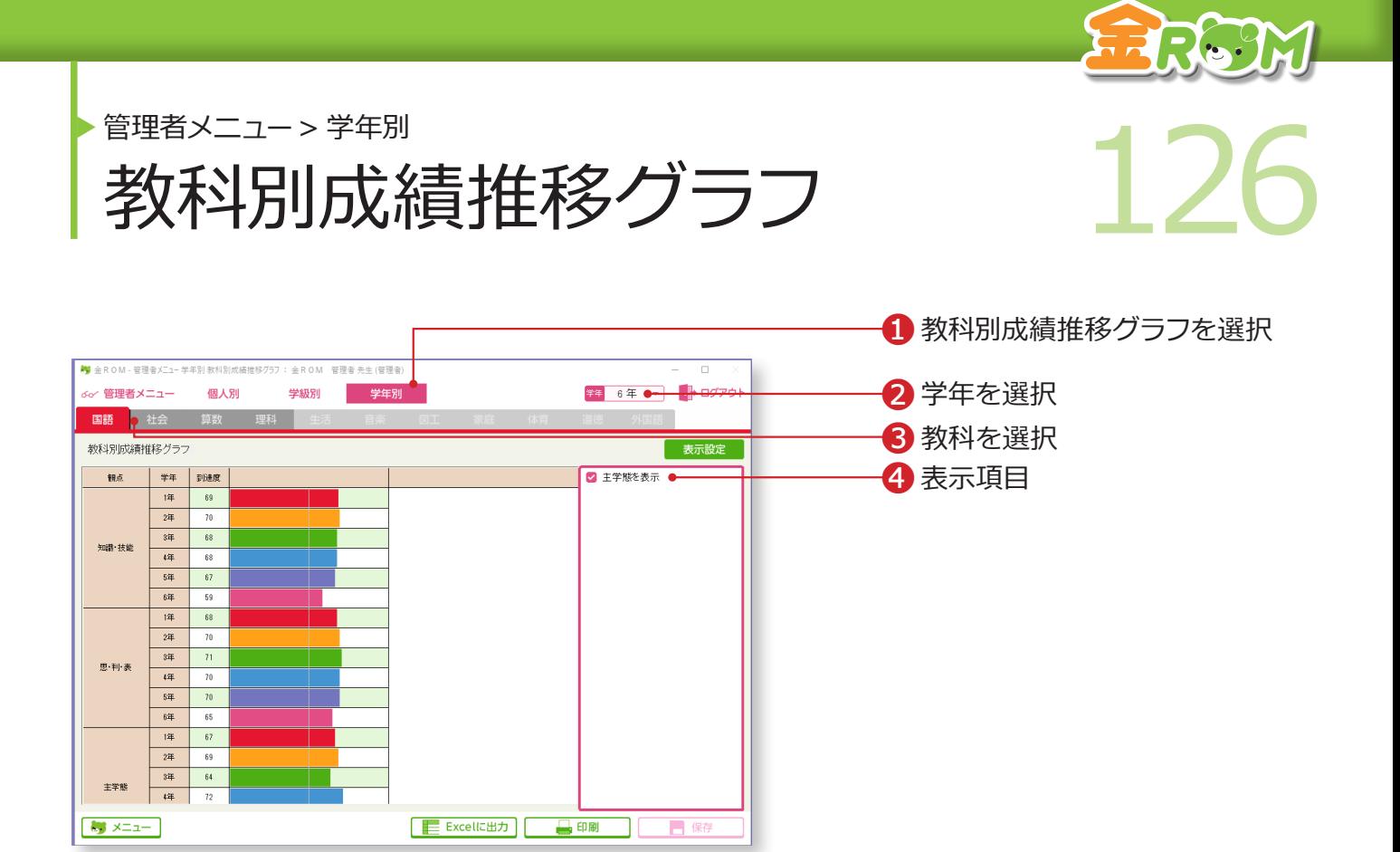

学年別の4教科の成績推移グラフを表示します。

❶「学年別」から「教科別成績推移グラフ」を選択します。 ❷学年を選択します。 ❸該当する教科を選択します。 4表示項目・・・「主学態」の表示を切り替えます。

## Point

前年度のデータの引継ぎを行うと、取り 込んだ年度の学年の到達度/グラフを表 示できます。 →児童の設定(P.102 へ)

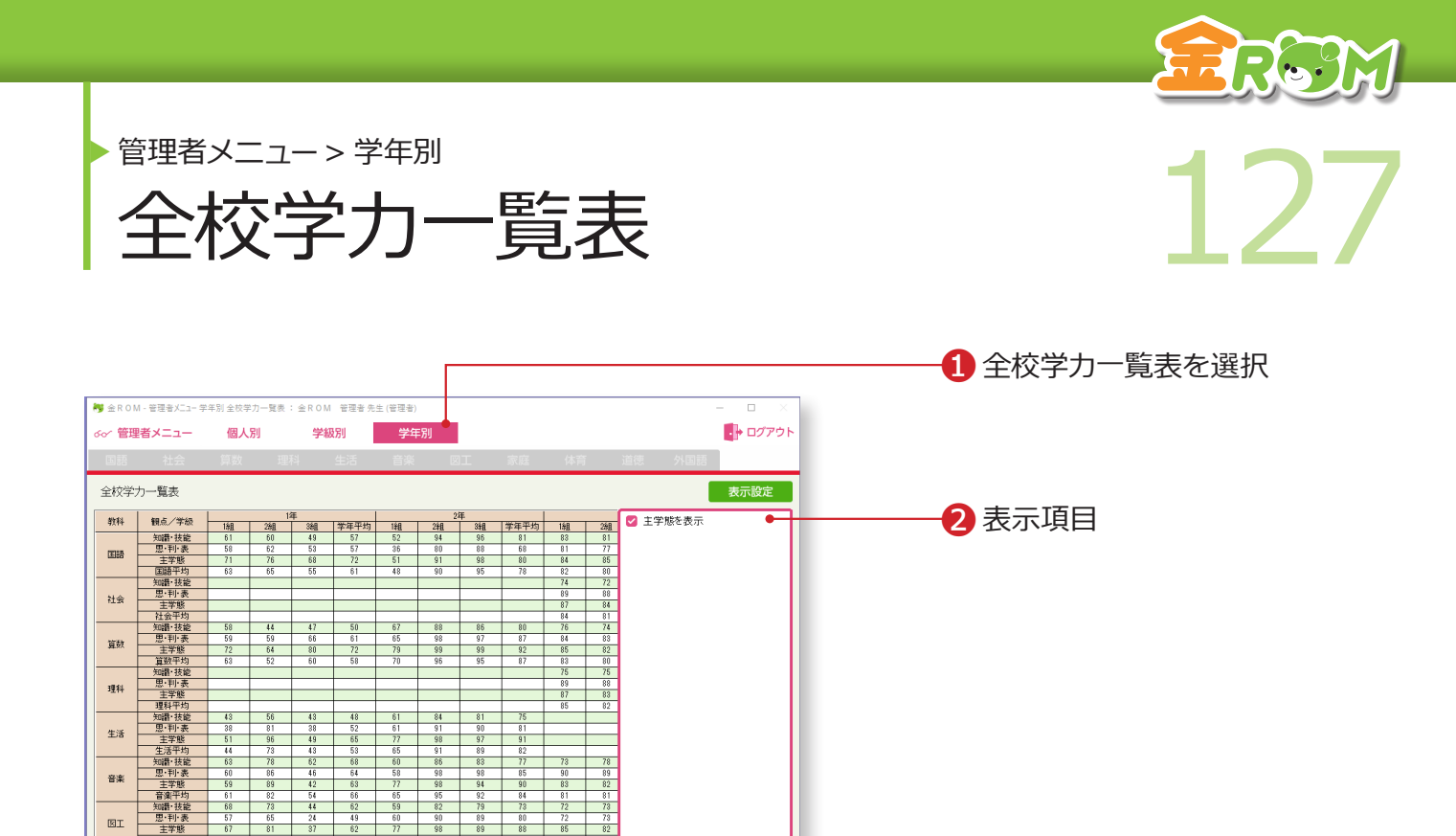

全校の教科別観点別の成績を表示します。

 $\bigcup$   $x=1$ 

❶「学年別」から「全校学力一覧表」を選択します。 ❷表示項目・・・「主学態」の表示を切り替えます。

**E Excellに出力 日 印刷 コ 日 保存** 

Point 全校の観点ごとの平均を確認することが できます。

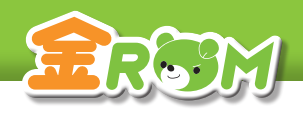

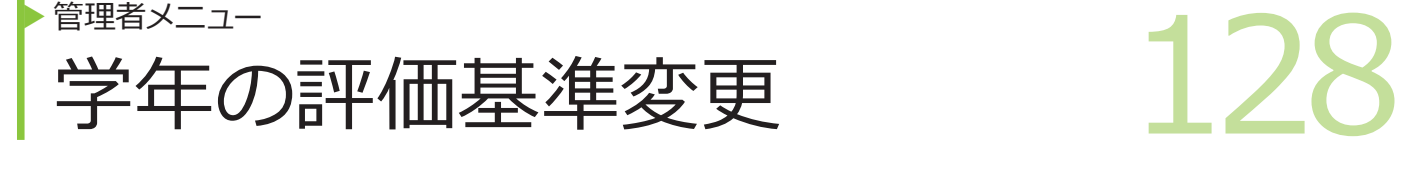

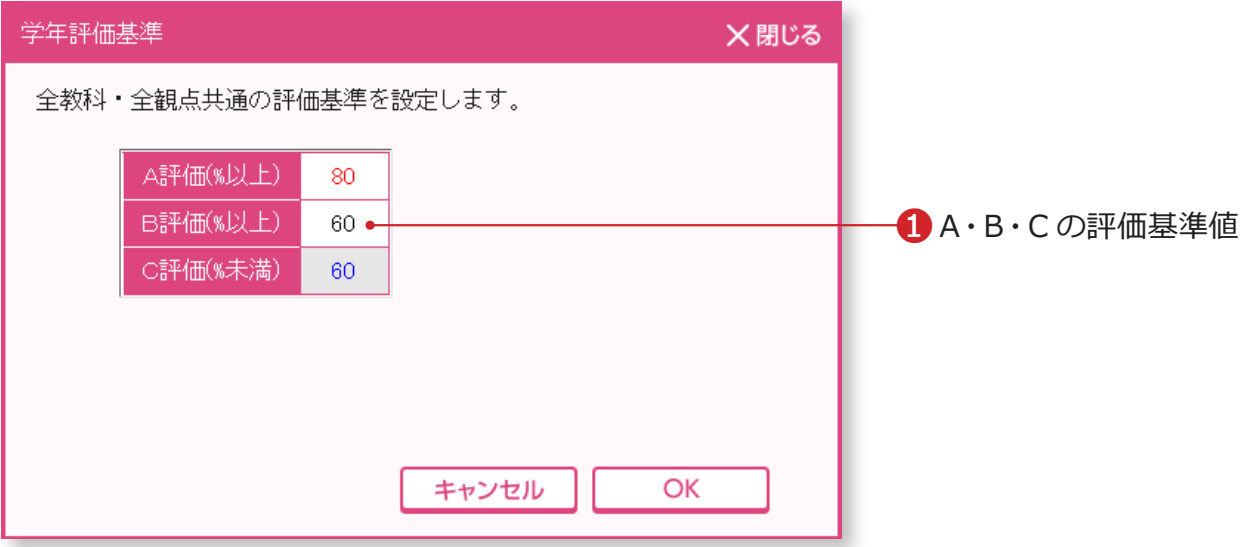

「個人別」の各一覧表から、「学年の評価基準変更」をクリックすると表示されます。 複数学級の成績を同じ基準で表示するための設定をします。

❶ A・B・C の評価基準値を設定します。